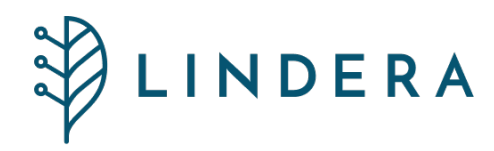

# LINDERA Mobilitätsanalyse Gebrauchsanweisung

App Version 10

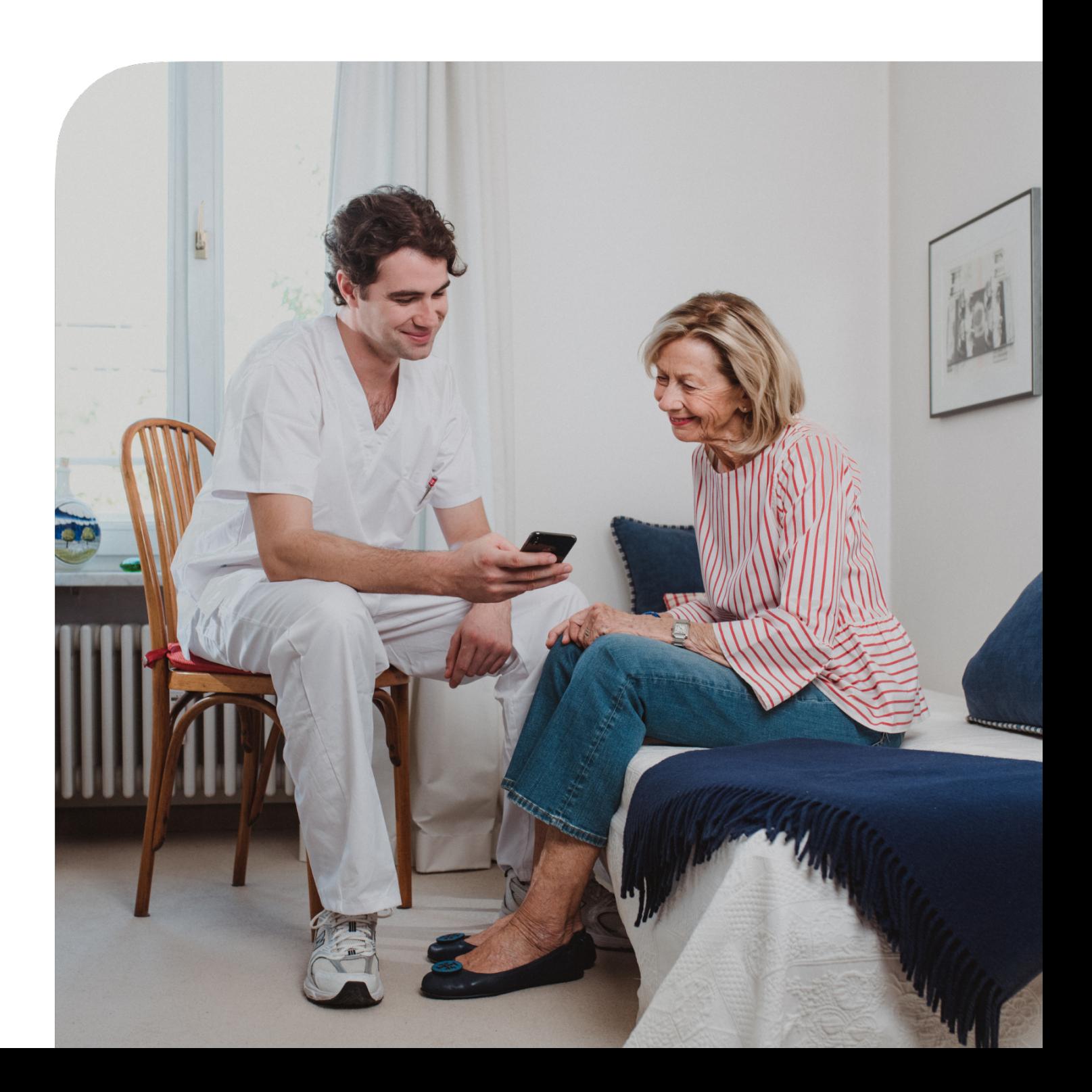

DE

# **Inhaltsverzeichnis**

# **[TEIL A: Allgemeine Informationen](#page-3-0)**

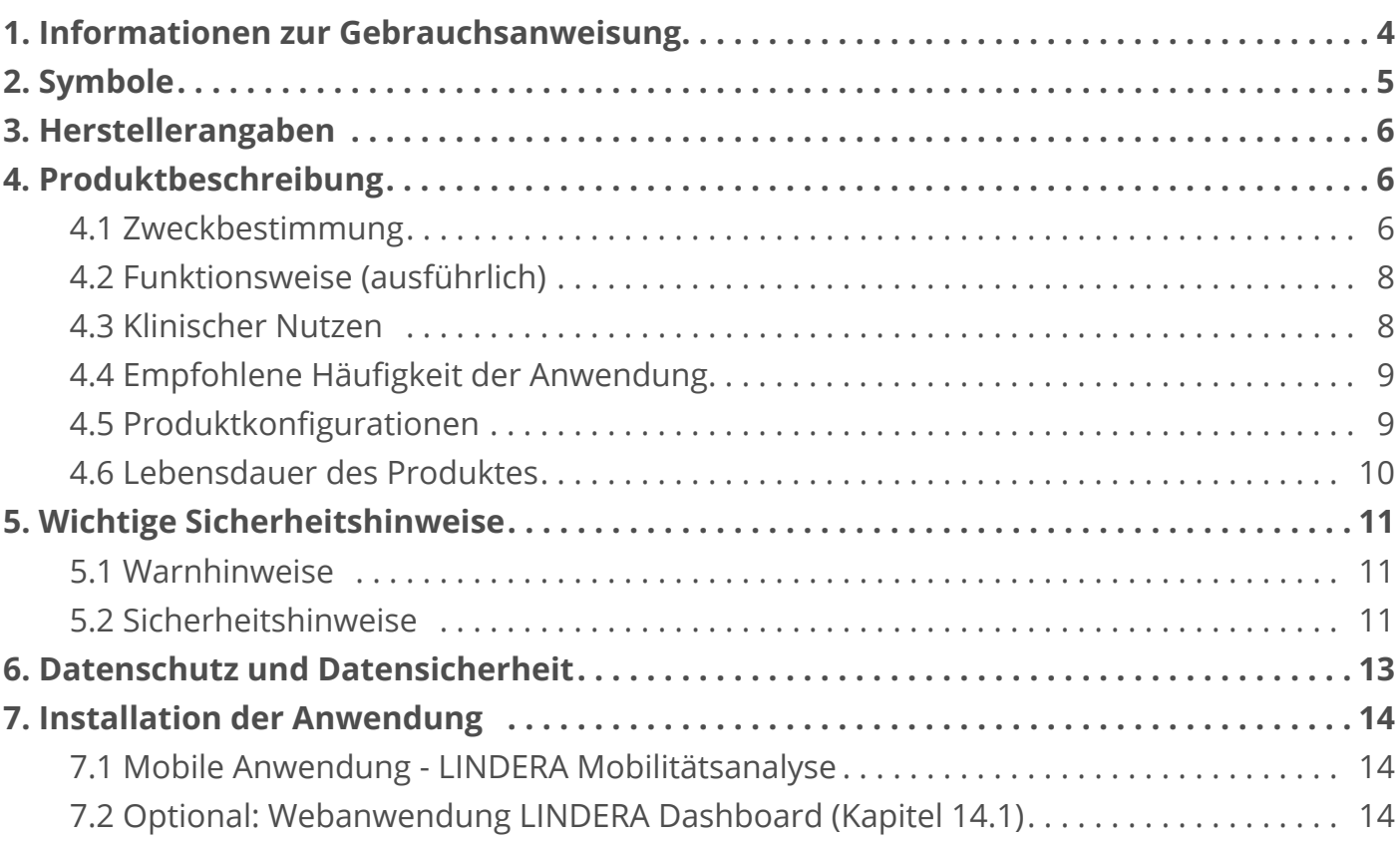

# **[TEIL B: Nutzung der LINDERA Mobilitätsanalyse](#page-14-0)**

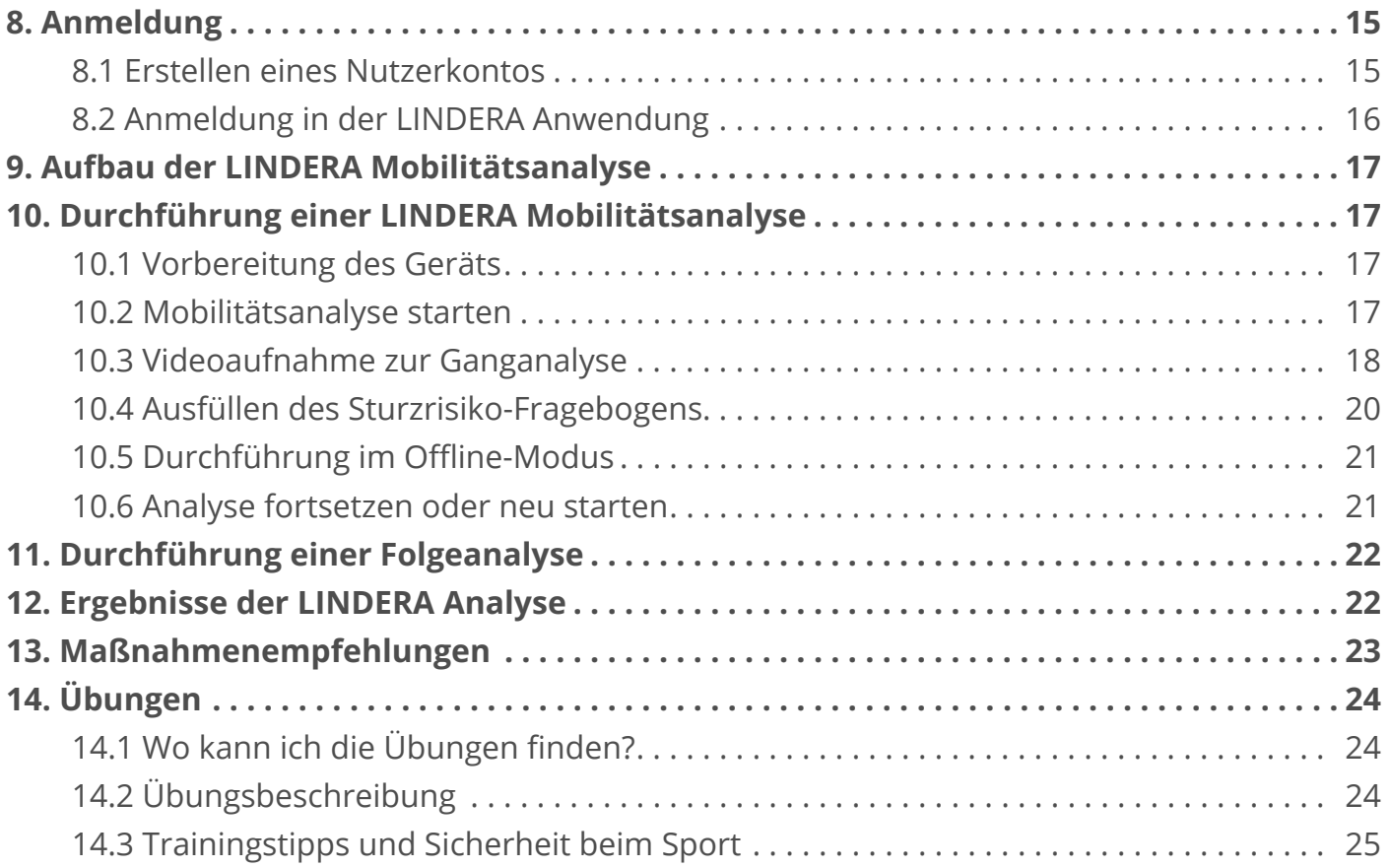

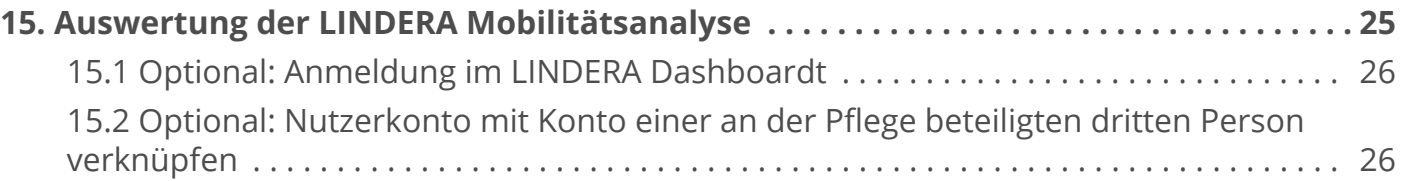

# **[TEIL C: Nutzung der Anwendung durch an der Pflege beteiligte](#page-26-0)  [Dritte](#page-26-0)**

[15.3 Funktionalitäten im Konto für an der Pflege beteiligte Dritte](#page-26-0) . . . . . . . . . . . . . . . . . . .  27

# <span id="page-3-0"></span>**TEIL A: Allgemeine Informationen**

# **1. Informationen zur Gebrauchsanweisung**

Die vorliegende Gebrauchsanweisung beschreibt die Anwendung und Funktionen der LINDERA Mobilitätsanalyse.

Die Gebrauchsanweisung gliedert sich in drei Teile. Im ersten Teil erhalten Sie alle grundlegenden Informationen zur Gebrauchsanweisung selbst und zur Funktionsweise des Produktes. Der zweite Teil beschreibt die Nutzung der LINDERA Mobilitätsanalyse. Der dritte Teil richtet sich an Fachanwender.

Weitere Informationen zur LINDERA Mobilitätsanalyse finden Sie auf der LINDERA Webseite <https://lindera.de/>.

Dort oder unter der Rufnummer +49 30 12085471 (Montag bis Freitag 09:00 bis 17:00 Uhr) können Sie auch die neueste Version der Gebrauchsanweisung herunter laden bzw. eine gedruckte Papierversion der Gebrauchsanweisung kostenfrei bestellen (7 Tage Lieferfrist innerhalb der EU).

Bei Fragen oder Unsicherheiten während der Verwendung der Anwendung wenden Sie sich an bitte an das LINDERA Serviceteam unter:

[service@lindera.de](mailto:service%40lindera.de?subject=)

 $\Box$  +49 30 12085471 (Montag bis Freitag 09:00 bis 17:00 Uhr).

Weitere Anfragen außerhalb der offiziellen Geschäftszeiten können per E-Mail an das LINDERA Serviceteam gesendet werden. Auf Anfragen per E-Mail erhalten Sie an Werktagen innerhalb von 24 Stunden eine Antwort.

**Hinweis:** Aus Gründen der besseren Lesbarkeit wird im Text verallgemeinernd das generische Maskulinum verwendet, nichtsdestoweniger beziehen sich die Angaben auf Angehörige aller Geschlechter.

# <span id="page-4-0"></span>**2. Symbole**

In dieser Anleitung und dem dazugehörigen Produkt befinden sich folgende Symbole (Farbe und Größe können variieren):

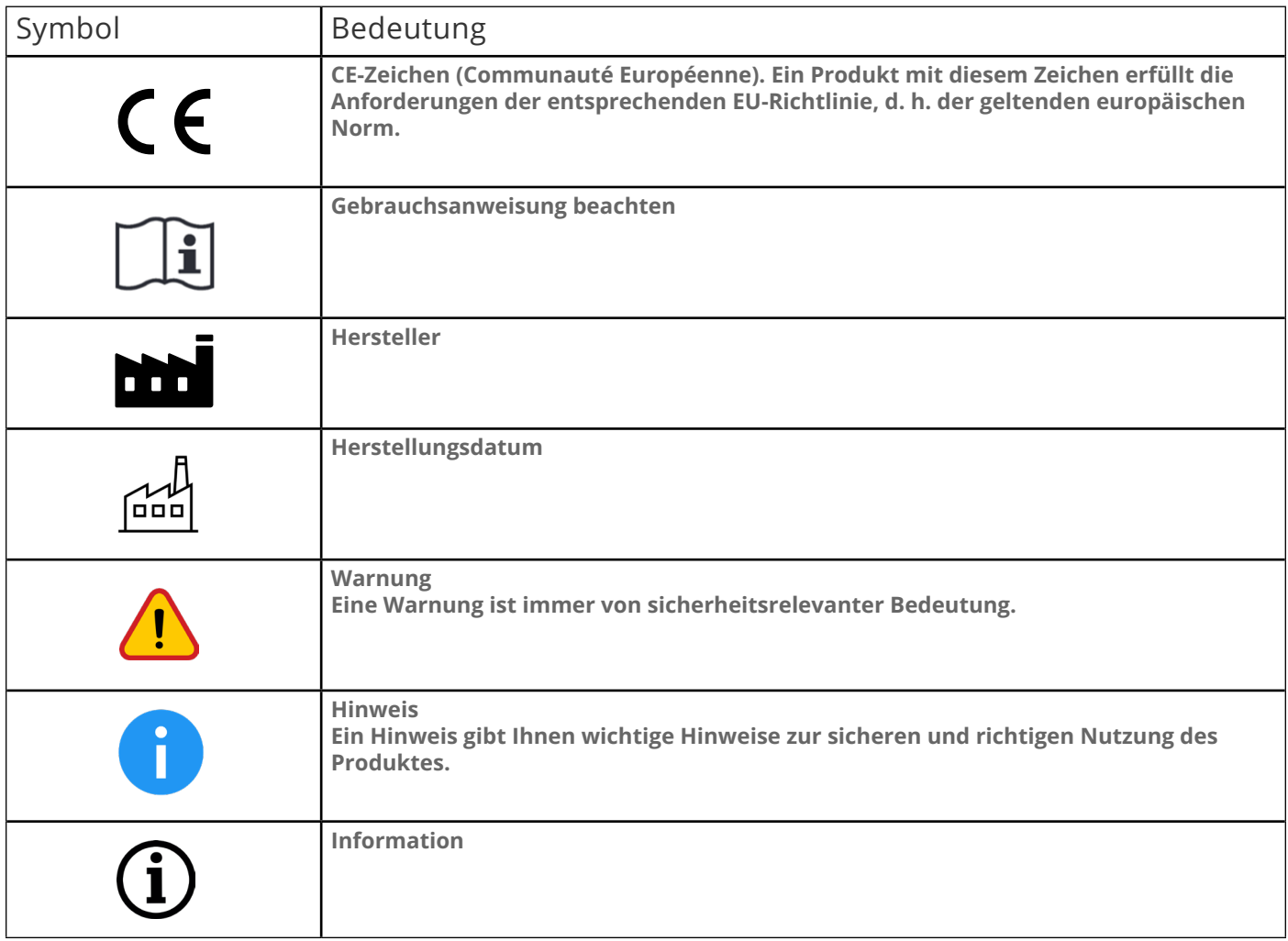

# <span id="page-5-0"></span>**3. Herstellerangaben**

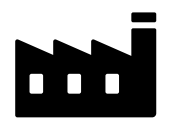

**Lindera GmbH** 

Diana Heinrichs Kottbusser Damm 79 10967 Berlin, Germany Amtsgericht Charlottenburg (Berlin) HRB 190227 B USt-IdNr. DE310129466

#### **LINDERA Serviceteam**

Email: [service@lindera.de](mailto:service%40lindera.de?subject=) Phone: +49 30 12085471 Servicezeiten: Montag bis Freitag 09:00 bis 17:00 Uhr

 $\epsilon$ 

Die LINDERA Mobilitätsanalyse ist nach der Richtlinie 93/42/ EWG Anhang IX Regel 12 ein Medizinprodukt der Klasse 1.

# **4. Produktbeschreibung**

Die LINDERA Mobilitätsanalyse analysiert Sturzrisiken und gibt individualisierte Empfehlungen aus, um Risikofaktoren zu senken. Die Be ertung erfolgt über die mobile LINDERA Anwendung in zwei Schritten:

1.) wird ein Video vom Gang aufgenommen und durch einen auf künstlicher Intelligenz beruhenden Algorithmus ausgewertet und 2.) zwei Fragebögen mit Fragen zur Gesundheit und Fragen zum Alltag zu weiteren Sturzrisikofaktoren ausgefüllt. Die Analyse erfordert außer der integrierten Kamera des Smartphones oder Tablets kein weiteres Zubehör.

Die Ergebnisse der Analyse, darunter der Gesamtrisikoscore (der LINDERA Sturzgrad) sowie die zugrundeliegenden Sturzrisikofaktoren und individuellen Empfehlungen zur Risikoreduktion und Sturzprävention, werden in einem Sturzrisikobericht dargestellt und erläutert. Dieser wird in Form einer PDF-Datei bereitgestellt. Die LINDERA Mobilitätsanalyse basiert auf gesicherter klinischer Evidenz und Leitlinien, z. B. dem Expertenstandard Sturzprophylaxe in der Pflege und ist für eine wiederholte Anwendung vorgesehen. Die Entwicklung der Sturzrisikofaktoren über die Zeit wird in der LINDERA Anwendung dargestellt. Die Empfehlungen zur Sturzprävention werden mit jeder neuen Mobilitätsanalyse basierend auf dem aktuellen Risikoprofil sowie bereits in der Vergangenheit ausgegebenen Empfehlungen aktualisiert. Neben dem Konto für Laienanwender wird zusätzlich ein spezieller Zugang für an der Pflege beteiligte Dritte angeboten. Beide Konten können miteinander verknüpft werden. Bei einer aktiven Verknüpfung können an der Pflege beteiligte Dritte das Profil der pflegebedürftigen Person einsehen und auf die dazugehörigen Daten zugreifen.

## **4.1 Zweckbestimmung**

**Angaben zur bestimmungsgemäßen Verwendung**

Die LINDERA Mobilitätanalyse wurde entwickelt, um mit Hilfe einer auf künstlicher Intelligenz basierenden Analyse einer Videoaufnahme des Ganges der pflegebedürftigen Person und eines digitalen Fragebogens Sturzrisikofaktoren zu identifizieren und zu monitoren. Ziel ist die Reduktion der identifizierten Risikofaktoren durch die Ausgabe evidenzbasierter Empfehlungen zur Sturzprävention.

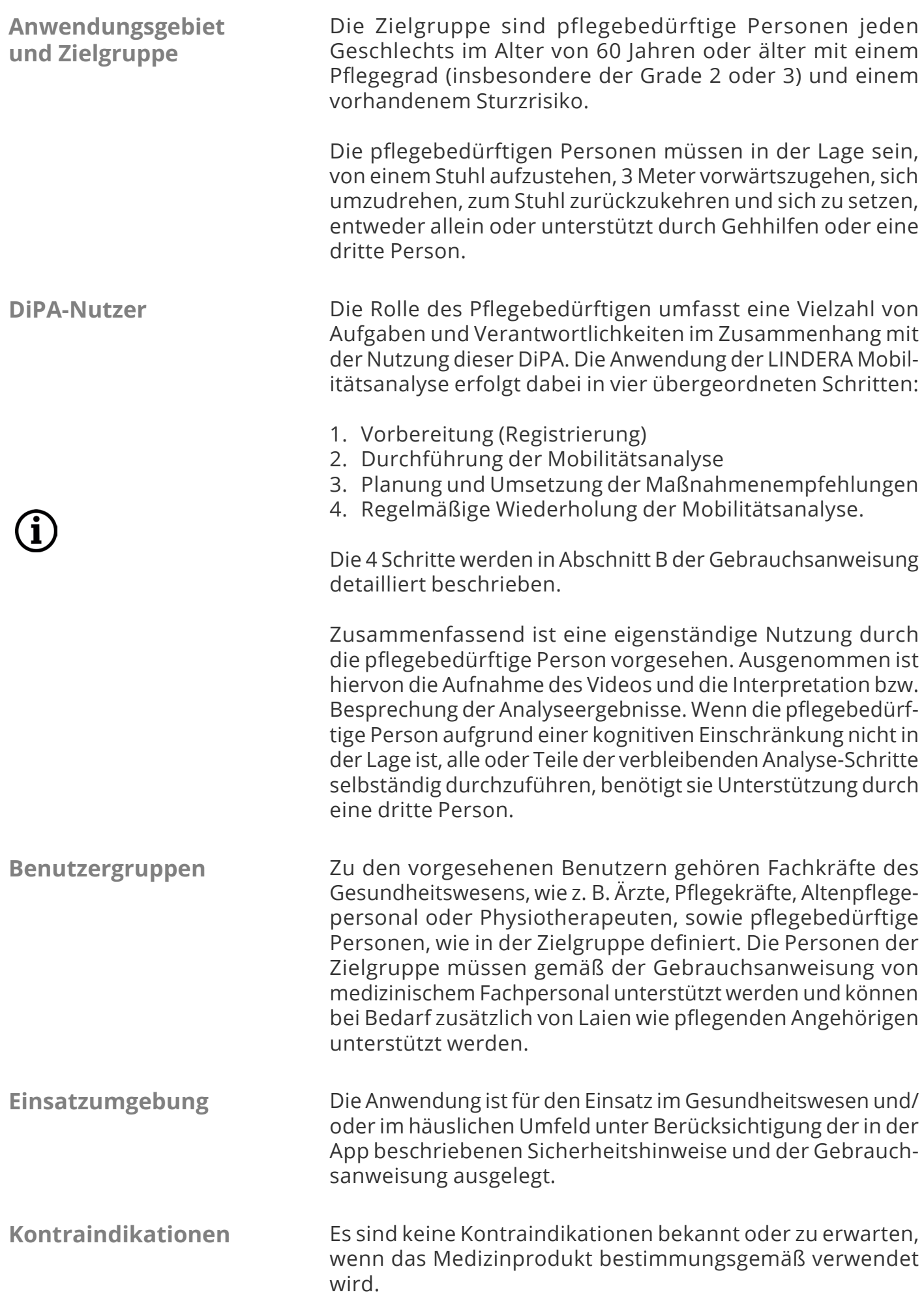

Es sind keine Nebenwirkungen bekannt oder zu erwarten, wenn das Medizinprodukt bestimmungsgemäß verwendet wird.

## <span id="page-7-0"></span>**4.2 Funktionsweise (ausführlich)**

Die LINDERA Mobilitätsanalyse baut auf etablierten Mobilitätstests auf und analysiert das individuelle Sturzrisiko durch die Algorithmus basierte Auswertung eines mit einer Smartphone- oder Tablet-Kamera aufgenommenen Videos vom Gang und eines Fragebogens zu weiteren Sturzrisikofaktoren.

Im Rahmen der Mobilitätsanalyse wird die zu analysierende Person gefilmt, wie sie von einem Stuhl aufsteht, eine kurze Strecke von 3 Metern geht, sich um 180° dreht, zurück zum Stuhl geht und sich wieder setzt. Aus diesem Video analysiert der hochpräzise, auf künstlicher Intelligenz beruhende Algorithmus risikorelevante Gangparameter wie den Winkel der Oberkörperneigung nach vorne und nach links, die Schrittlänge, Schrittzeit, Schrittgeschwindigkeit, Schritthöhe und Kadenz.

Zusätzlich zu diesen Gangparametern berücksichtigt die LINDERA Mobilitätsanalyse Informationen aus einem multidisziplinären Fragebogen, um weitere evidenzbasierte Sturzrisikofaktoren zu identifizieren. Dazu gehören Fragen zu den Themen:

• Beeinträchtigung der Beweglichkeit und des Gangbildes

- Beeinträchtigung der Sinneswahrnehmungen und der Kognition
- Krankheiten und Medikamente, die zu Ohnmacht führen können
- Ausscheidungsverhalten
- **Sturzangst**
- Sturzvorgeschichte
- Extrinsische Risikofaktoren (d. h. Umgebungsgefahren, Schuhwerk, (ungeeignete) Gehhilfen/Hilfsmittel)

Die analysierten Sturzrisikofaktoren werden in der App angezeigt sowie in einem umfassenden Sturzrisikobericht zusammengefasst. Dieser individualisierte Bericht enthält unter anderem evidenzbasierte Empfehlungen zur Risikoreduktion für jeden Risikofaktor und ist ebenfalls über die App einsehbar.

Die erkannten Risikofaktoren werden gewichtet und zu einem Gesamtrisikoscore zusammengefasst, dem LINDERA Sturzgrad. Der Sturzgrad reicht von 0 bis 100 %. Je mehr Risikofaktoren identifiziert wurden, desto höher ist der Sturzgrad. Der Sturzgrad dient nicht der Vorhersage des Auftretens eines Sturzereignisses, sondern als Hinweis auf die Menge und den Schweregrad der identifizierten Sturzrisikofaktoren.severity of identified fall risk factors.

## **4.3 Klinischer Nutzen**

Durch die Anwendung der LINDERA Mobilitätsanalyse wird die pflegebedürftige Person (insbesondere mit Pflegegrad 2 oder 3) in der häuslichen Versorgungssituation dabei unterstützt, ihre Sturzrisiken und individuellen Risikofaktoren zu erkennen, zu stabilisieren oder zu reduzieren, um so ihre Mobilität in der eigenen häuslichen Umgebung zu erhalten.

## <span id="page-8-0"></span>**4.4 Empfohlene Häufigkeit der Anwendung**

Es wird empfohlen, die LINDERA Mobilitätsanalyse etwa alle zwei Monate zu wiederholen, um den Behandlungserfolg zu überprüfen und neue Empfehlungen zu erhalten. Zusätzlich empfiehlt der Hersteller die Mobilitätsanalyse nach folgenden Ereignissen erneut durchzuführen:

- Bei akuten Veränderungen des Gesundheitszustandes
- Bei einer Veränderung der Medikation
- Bei Einzug/Umzug, Veränderungen des Wohnumfelds
- Bei einer Erhöhung des Pflegebedarfs
- Falls zutreffend, im Rahmen einer Überarbeitung der Pflegeplanung
- Nach einem Sturz ment
- Bei einer Erhöhung des Pflegebedarfs
- Falls zutreffend, im Rahmen einer Überarbeitung der Pflegeplanung
- Nach einem Sturzereignis

## **4.5 Produktkonfigurationen**

Die LINDERA Mobilitätsanalyse ist in verschiedenen Konfigurationen und Varianten erhältlich, wie in der untenstehenden Tabelle dargestellt.

#### **Kontotyp**

Es gibt ein Konto für die Eigennutzung der LINDERA Mobilitätsanalyse (unterstützt durch medizinisches Fachpersonal und andere Laienanwender, wie in der Gebrauchsanweisung beschrieben). Zusätzlich wird ein spezielles Konto für an der Pflege beteiligte Dritte angeboten, welches Funktionen enthält, die zur Unterstützung von (mehreren) pflegebedürftigen Personen beitragen. Mit diesem Konto können beispielsweise Mobilitätsanalysen für pflegebedürftige Personen durchgeführt werden, sowie die Ergebnisse Dieser von an der Pflege beteiligter Dritter eingesehen werden.

#### **Zusatzmodule**

Es wird ein zusätzliches Gruppenpräventionsmodul angeboten über welche individuellen Angebote geplant werden können.

#### **Systemschnittstellen**

LINDERA kann nach Zustimmung der pflegebedürftigen Person in Pflegedokumentationsoder Patientenverwaltungssysteme integriert werden.

**Sprachvarianten** DE, EN

**Vertrieben in** DE, AT

### <span id="page-9-0"></span>**4.6 Lebensdauer des Produktes**

Ein Minor Update der App (Änderung der zweiten oder dritten Komponente der Versionsnummer) stellt ein empfohlenes Update dar, vorherige Versionen bleiben jedoch funktionsfähig.

Der Hersteller behält sich vor, bei Major Updates (Änderung der ersten Komponente der Versionsnummer) oder wichtigen Sicherheits-Updates die Funktion älterer Versionen einzuschränken oder diese vom Zugriff ganz auszuschließen.

Durch ein Update der Software auf die neueste Version werden Daten von älteren Versionen automatisch migriert.

Der Hersteller behält sich vor, die Daten-Migration auf die letzten zwei Major Updates zu beschränken.

# <span id="page-10-1"></span><span id="page-10-0"></span>**5. Wichtige Sicherheitshinweise**

**Bitte beachten Sie folgende Warn- und Sicherheitshinweise vor der Verwendung der Mobilitätsanalyse.** Zur besseren Verständlichkeit werden Warn- und Sicherheitshinweise im Produkt teilweise leicht verkürzt und mit Bildelementen kombiniert dargestellt. Weitere spezifische Hinweise, die sich nur aus bestimmten Nutzungskontexten ergeben, sind ausschließlich an entsprechender Stelle im Produkt selbst vermerkt (Ein Beispiel hierfür sind Hinweise, die erscheinen, wenn eine Empfehlung länger als sechs Monate geplant aber noch nicht umgesetzt ist).

## **5.1 Warnhinweise**

**Die folgenden Warnhinweise richten sich in Ihrer Formulierung an pflegebedürftige Personen. Lesen Sie diese jedoch auch als Pflegekraft oder Angehöriger sorgfältig durch und stellen Sie sicher, dass diese beachtet werden. Die Anwendung ist auch für den Einsatz im häuslichen Umfeld unter Berücksichtigung der in der App beschriebenen Warn- und Sicherheitshinweise ausgelegt.** 

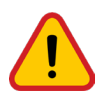

Führen Sie die Videoaufnahme nur mit Unterstützung einer weiteren Person (z.B. Angehöriger oder Pflegekraft) durch.

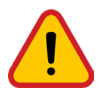

Nutzen Sie unbedingt die für Sie üblichen Hilfsmittel beim Gehen (z.B. Gehstock, Rollator, Unterstützung durch andere Person).

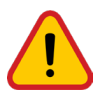

Achten Sie darauf, dass die Gehstrecke frei von Stolperfallen ist.

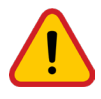

Die Analyse ersetzt keine ärztliche Diagnose oder Therapie. Bitte besprechen Sie die von uns angegebenen Risikofaktoren und Empfehlungen mit Ihrem Arzt, Physiotherapeuten, oder Ihrer Pflegekraft.

## **5.2 Sicherheitshinweise**

**Für pflegebedürftige Personen** 

Wenn Sie Unterstützung beim Beantworten von Gesundheitsfragen benötigen, nutzen Sie die LINDERA App nur mit Unterstützung eines Angehörigen oder einer Pflegekraft (z.B. Arzt, Pflegekraft).

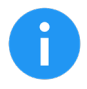

Wenn Sie einen Rollator nutzen, entfernen oder leeren Sie vor der Videoaufnahme angehängte Taschen oder Körbe.

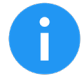

Der Sturzgrad dient nicht der Vorhersage des Auftretens eines Sturzereignisses, sondern als Hinweis auf die Menge und den Schweregrad der identifizierten Sturzrisikofaktoren.

#### **Für Angehörige und Fachkräfte**

Ħ

Die zu analysierende Person sollte 3m Gehstrecke hin und zurück gehen. Markieren Sie 3m vom Stuhl entfernt die Stelle auf dem Boden, an der die Person sich später umdrehen wird. Markieren Sie 5m vom Stuhl entfernt die Stelle, von der aus Sie die zu analysierende Person später filmen.

Ŧ

Bleiben Sie während der Aufnahme auf der 5m Markierung stehen. Achten Sie darauf, dass alle Körperteile der zu analysierende Person während der Aufnahme vollständig im Bild sind.

- Halten Sie das Smartphone oder Tablet während der Aufnahme senkrecht.
- 

Achten Sie auf ausreichend Beleuchtung und vermeiden Sie starke Lichtquellen (wie bspw. ein großes helles Fenster) im Hintergrund.

- Wird die Person beim Gehen gestützt, achten Sie darauf, dass in den ersten 2-3 Sekunden der Aufnahme die Person allein im Bild ist und während der Aufnahme stets in der Bildmitte bleibt.
- Hinweis für Pflegekräfte bei Verwendung des Gruppenpräventionsmoduls: Dieses Modul dient der Organisation von Gruppenpräventionsmaßnahmen durch Pflegekräfte. Die pflegebedürftigen Personen werden vom LINDERA Algorithmus basierend auf ihrem Risikoprofil in Gruppen vorsortiert. Diese Auswahl kann von Fachkräften bearbeitet und durch spezifische Maßnahmen ergänzt werden. Bitte beachten Sie: Die Nutzung dieses Moduls setzt Ihre fachliche Expertise voraus - der Hersteller kann keine Verantwortung für die Überprüfung und Durchführung der Maßnahmen übernehmen.

#### **Beachten Sie außerdem auch die Sicherheitshinweise für pflegebedürftige Personen zu Beginn dieses Kapitels.**

Zusätzlich wird, um eine qualitätsgesicherte Nutzung zu gewährleisten, die mit dem Gerät aufgezeichneten Videoanalysen durch einen Qualitätskontrollprozess überwacht. Nach der Videoaufnahme werden automatisierte Qualitätsprüfungen durchgeführt, um sicherzustellen, dass das Video den vordefinierten Qualitätskriterien entspricht (z. B. Belichtung, Kamerabewegung). Wenn diese automatisierten Qualitätsprüfungen nicht bestanden werden, erfolgt eine zusätzliche manuelle Qualitätsprüfung. Bei Bedarf wird eine neue Videoaufnahme angefordert.

# <span id="page-12-0"></span>**6. Datenschutz und Datensicherheit**

Die Speicherung der Daten erfolgt auf Servern, die sich innerhalb Deutschlands befinden. Der Datenübertragungsweg von der Applikation zu unserem Server ist durch das SSL-Protokoll (Secure Sockets Layer) unter Verwendung des HTTPS-Standards (Hypertext Transfer Protocol Secure) gesichert, um eine verschlüsselte und sichere Datenübermittlung zu gewährleisten.

Die von LINDERA erhobenen personenbezogenen Daten werden bis zum Ablauf der gesetzlichen Aufbewahrungspflicht (10 Jahre nach Ablauf des Kalenderjahres, in dem der Auftrag beendet wurde,) gespeichert und danach gelöscht, es sei denn, dass LINDERA nach Artikel 6 Abs. 1 S. 1 lit. c DSGVO aufgrund von steuer- und handelsrechtlichen Aufbewahrungsund Dokumentationspflichten (aus HGB, StGB oder AO) zu einer längeren Speicherung verpflichtet ist oder Sie in eine darüberhinausgehende Speicherung nach Art. 6 Abs. 1 S. 1 lit. a DSGVO eingewilligt haben.

Die aus den Videos gewonnenen Parameter sowie die Daten aus den psychosozialen Tests werden, nach Ihrer Einwilligung, für eine weiterführende Statistik anonymisiert aufbewahrt. Hier ist kein Rückschluss auf die Person mehr möglich.

- Nach der Übermittlung an LINDERA werden keine personenbezogenen Daten auf dem Smartphone gespeichert. Bis zur Übermittlung liegen die Daten verschlüsselt auf dem **Smartphone**
- Auf Wunsch können personenbezogenen Daten
	- eingesehen werden (§15 DSGVO)
	- berichtigt werden (§16 DSGVO)
	- gelöscht werden (§17 DSGVO).

Unsere Website, die mobile LINDERA Anwendung und die damit verbundenen Produkte sind mit Sicherheitsfunktionen ausgestattet, um Sie vor Bedrohungen Ihrer Daten zu schützen.

Dabei führen wir insbesondere die folgenden Maßnahmen durch:

- Wir arbeiten konstant an der Verbesserung unserer Sicherheitsstandards. Auch die Anonymisierung personenbezogener Daten wird laufend an aktuelle technische Standards angepasst
- Der Zugriff auf personenbezogene Daten wird intern auf den nur unbedingt notwendigen Personenkreis beschränkt.

Weiter Angaben finden Sie unter der Seite ["Datenschutzerklärung"](https://lindera.de/datenschutz/) auf unserer Website.

# <span id="page-13-0"></span>**7. Installation der Anwendung**

## **7.1 Mobile Anwendung - LINDERA Mobilitätsanalyse**

Es wird empfohlen immer mindestens die Version des Betriebssystems (iOS/Android) zu nutzen, für die die Hersteller Sicherheitsupdates bereitstellen. Dazu gehören in der Regel die neueste iOS-Version sowie die aktuelle und die beiden vorherigen Hauptversionen von Android. So wird maximale Sicherheit und Funktionalität der Anwendung gewährleistet.

Die App kann sowohl mit gängigen Smartphones (Android oder iOS) als auch mit Tablets genutzt werden. Eine Installation erfolgt direkt aus dem systeminternen Appstore.

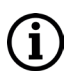

Sollten Sie noch kein Nutzerkonto für den App Store bzw. Google Play Store haben, finden Sie hier eine Anleitung zur Einrichtung eines Nutzerkontos:

- iTunes (iOS): <https://support.apple.com/de-de/HT204316>
- Google Play (Android): [https://support.google.com/accounts/answer/27441?hl=de](https://support.google.com/accounts/answer/27441?hl=de )

Sie können die Anwendung jederzeit von Ihrem Gerät deinstallieren. Bei der Deinstallation bleibt Ihr Konto jedoch erhalten.

Möchten Sie Ihr Konto löschen, tun Sie dies vor der Deinstallation. Die Option zur Kontolöschung finden Sie in den erweiterten Einstellungen.

## **7.2 Optional: Webanwendung LINDERA Dashboard (Kapitel 14.1)**

Das LINDERA Dashboard kann in modernen Webbrowsern mit kompatiblem Betriebssystem genutzt werden (empfohlen werden Chrome 71, Edge 87, Safari 11.0 oder neuere Versionen). Niedrigere Versionen werden unter Umständen auch unterstützt, aber nicht vom Hersteller empfohlen.

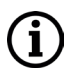

Bitte beachten Sie, dass das Dashboard lediglich zur Anzeige von Informationen dient und nicht Teil des Medizinproduktes ist. Alle Informationen im Dashboard finden Sie ebenfalls in der App.

# <span id="page-14-0"></span>**TEIL B: Nutzung der LINDERA Mobilitätsanalyse**

Dieser Teil der Gebrauchsanweisung erläutert die Nutzung der LINDERA Mobilitätsanalyse.

# **8. Anmeldung**

## **8.1 Erstellen eines Nutzerkontos**

Wenn Sie die App das erste Mal nutzen, können Sie sich auf den ersten Seiten die Kernfunktionen der Anwendung erklären lassen. Danach müssen Sie sich zunächst als Nutzer registrieren.

#### **Registrierung via LINDERA App:**

- Installieren Sie die LINDERA Mobilitätsanalyse auf Ihrem Smartphone oder Tablet (siehe Kapitel 7.1)
- Öffnen Sie die App und wählen Sie den Button mit der Aufschrift Noch kein Konto? Hier registrieren und dann die Rolle Privatperson aus.
- Sollten Sie einen Aktivierungscode von Ihrer Pflegekraft bekommen haben, können Sie diesen eingeben oder abscannen. Falls nicht kann dieser Schritt übersprungen werden.
- Im nächsten Schritt geben Sie bitte Ihre E-Mail-Adresse und ein Passwort an, mit dem Sie sich später einloggen wollen.
- Haben Sie Ihre Zugangsdaten festgelegt, müssen Sie nun Ihr Profil vervollständigen.

Im letzten Schritt der Registrierung müssen Sie Ihre E-Mail-Adresse bestätigen. Klicken Sie hierzu auf den Bestätigungslink in der Begrüßungs-E-Mail. Sie werden zurück in die Anwendung geleitet. Beachten Sie, dass Sie für diese Schritte eine Internetverbindung benötigen. Anschließend können Sie sich mit Ihren Login-Daten anmelden (siehe Kapitel 8.2)

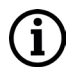

Bei Nutzung der DiPA kann es zu Abweichungen bei der Registrierung kommen, da sich der Abrechnungsprozess mit den Krankenkassen noch in Klärung befindet.

## <span id="page-15-0"></span>**8.2 Anmeldung in der LINDERA Anwendung**

Für die Durchführung der LINDERA Mobilitätsanalyse müssen Sie die mobile LINDERA Anwendung auf Ihrem Smartphone oder Tablet installiert haben (siehe "7.1 Mobile Anwendung - LINDERA Mobilitätsanalyse"). Geben Sie Ihre E-Mail-Adresse und Ihr Passwort ein und klicken Sie auf Einloggen **(1)**, um sich anzumelden.

Wenn Sie länger als 15 Minuten inaktiv sind, müssen Sie Ihr Passwort aus Sicherheitsgründen erneut eingeben, um sich zu authentifizieren.

#### **Wenn Sie Ihr Passwort vergessen haben:**

- Klicken Sie auf Passwort vergessen? **(2)**
- Prüfen Sie Ihre E-Mail **(3)**
- Klicken Sie auf Absenden **(4)**
- Sie erhalten eine E-Mail: Klicken Sie hier auf den Link zur Wiederherstellung Ihres Passworts und legen Sie ein neues Passwort fest.

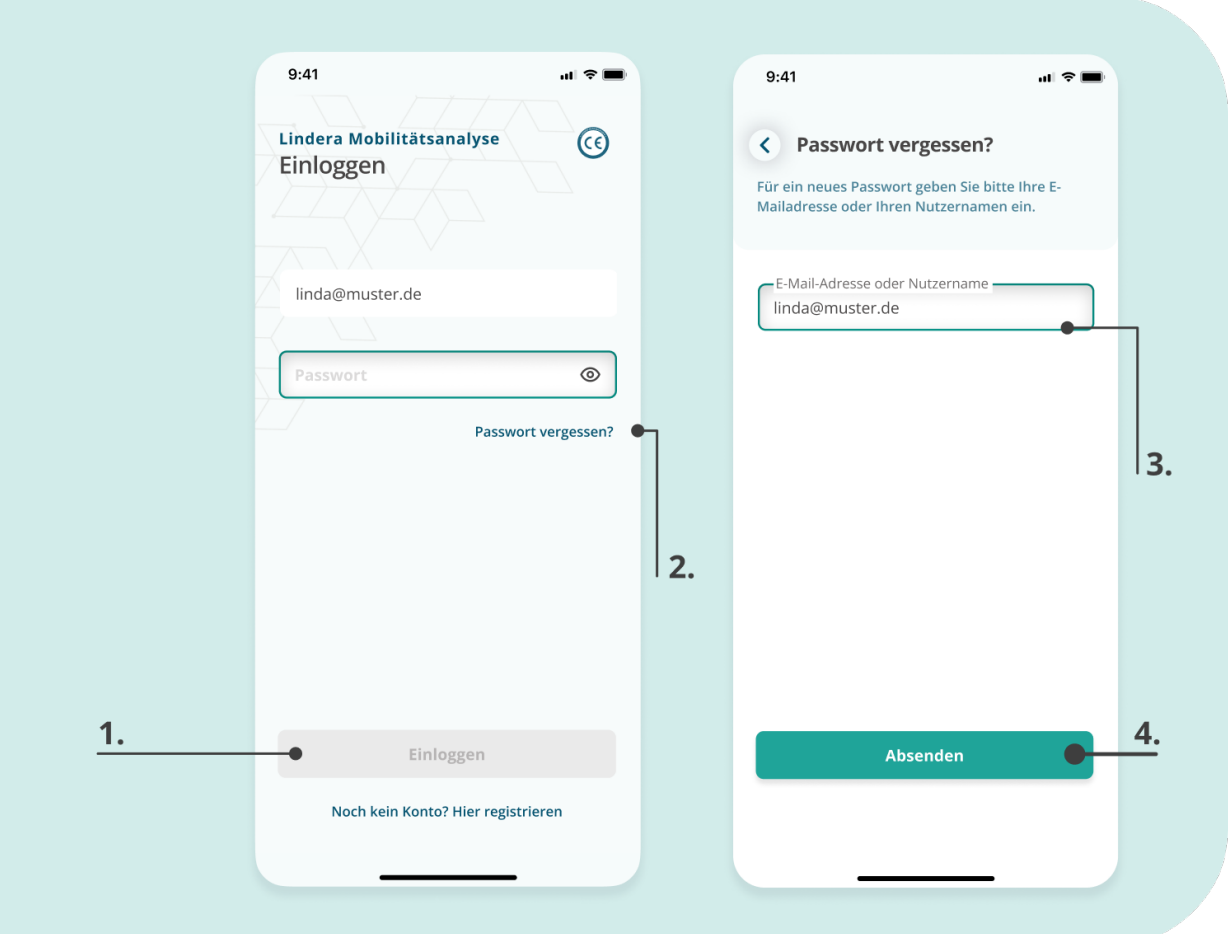

# <span id="page-16-0"></span>**9. Aufbau der LINDERA Mobilitätsanalyse**

Über die Navigation am unteren Bildschirmrand können Sie zwei Bereiche der Anwendung erreichen.

#### **Mein Profil**

Hier können Sie Ihre Profilinformationen kontrollieren und ggf. anpassen. Außerdem können sie hier Ihre Empfehlungen sowie neue und vergangene Auswertungen einsehen oder eine neue Analyse starten. Die Zeit bis zur Durchführung Ihrer nächsten Analyse und der aktuelle Sturzgrad ist im oberen Bereich einsehbar.

#### **Mehr**

Im Mehr Tab können Sie Ihr Konto mit einer Pflegekraft verknüpfen. Zusätzlich finden Sie weitere Informationen und Einstellungen rund um die LINDERA App. Falls Sie Probleme mit der Anwendung haben, können Sie den Support kontaktieren und die Bedienungsanleitung aufrufen.

Benötigen Sie weitere Hilfestellungen wählen Sie im unteren rechten Bereich der einzelnen Seiten die Auswahltaste Hilfestellungen. Eine Erklärung der aktuellen Seite wird angezeigt.

# **10. Durchführung einer LINDERA Mobilitätsanalyse**

### **10.1 Vorbereitung des Geräts**

Achten Sie darauf, dass Ihr Smartphone oder Tablet ausreichend geladen ist, bevor Sie eine Analyse beginnen. Für die gesamte Durchführung der Mobilitätsanalyse (Videoaufnahme und Fragebogen) benötigen Sie keine Verbindung zum Internet. Erst für das Hochladen des Videos und des ausgefüllten Fragebogens benötigen Sie eine Internetverbindung.

## **10.2 Mobilitätsanalyse starten**

- Klicken Sie im Profil auf Neue Analyse oder Folgeanalyse starten.
- Bestätigen Sie, dass die Informationen in Ihrem Profil aktuell und richtig sind.
- Wenn Sie Änderungen an den aufgelisteten Daten vornehmen müssen, klicken Sie auf Bearbeiten und Korrigieren Sie zunächst Ihre Angaben.

Bei der ersten Analyse muss zusätzlich die Art des Fragebogens ausgewählt werden. Weitere Informationen zu den Fragebögen finden Sie in ["10.4](#page-19-1)  [Ausfüllen des Sturzrisiko-Fragebogens"](#page-19-1).

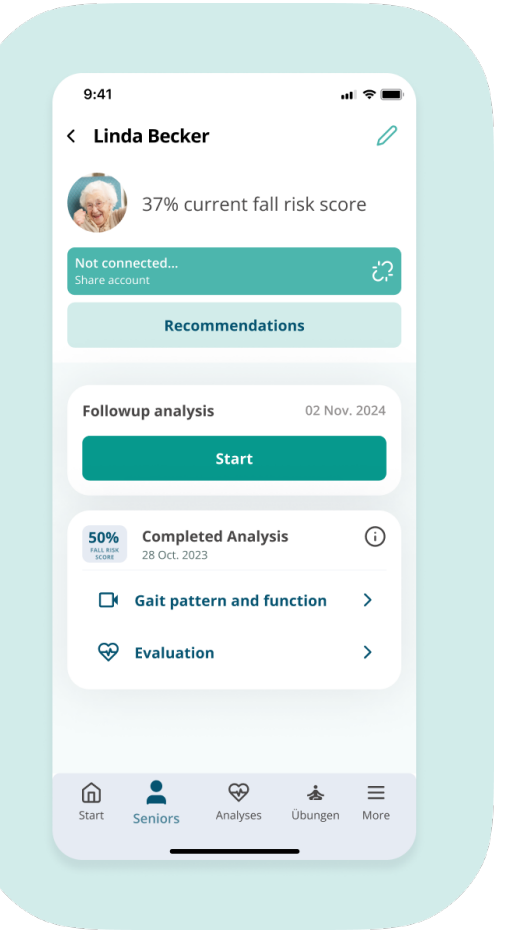

## <span id="page-17-0"></span>**10.3 Videoaufnahme zur Ganganalyse**

Ein Teil der Mobilitätsanalyse ist die Analyse des Gangbildes per Videoaufnahme. Bevor Sie mit der Videoaufnahme beginnen, schauen Sie sich die Videoanleitung hierzu an **(1)**

#### **Für die Analyse benötigen Sie:**

- Einen Stuhl
- Etwa 5m Platz
- Zwei Markierungen (z.B. farbiges Klebeband, das Sie am Boden anbringen können)
- Eine Person, die Ihnen bei der Aufnahme hilft (im Folgenden "Aufnahmende Person"
- Wenn nötig Gehhilfen oder eine weitere Person, die Sie bei der Ganganalyse stützt. Sie sollten sich während der Ganganalyse genauso fortbewegen, wie sie es auch im Alltag tun würden, das heißt mit den entsprechenden Hilfsmitteln.

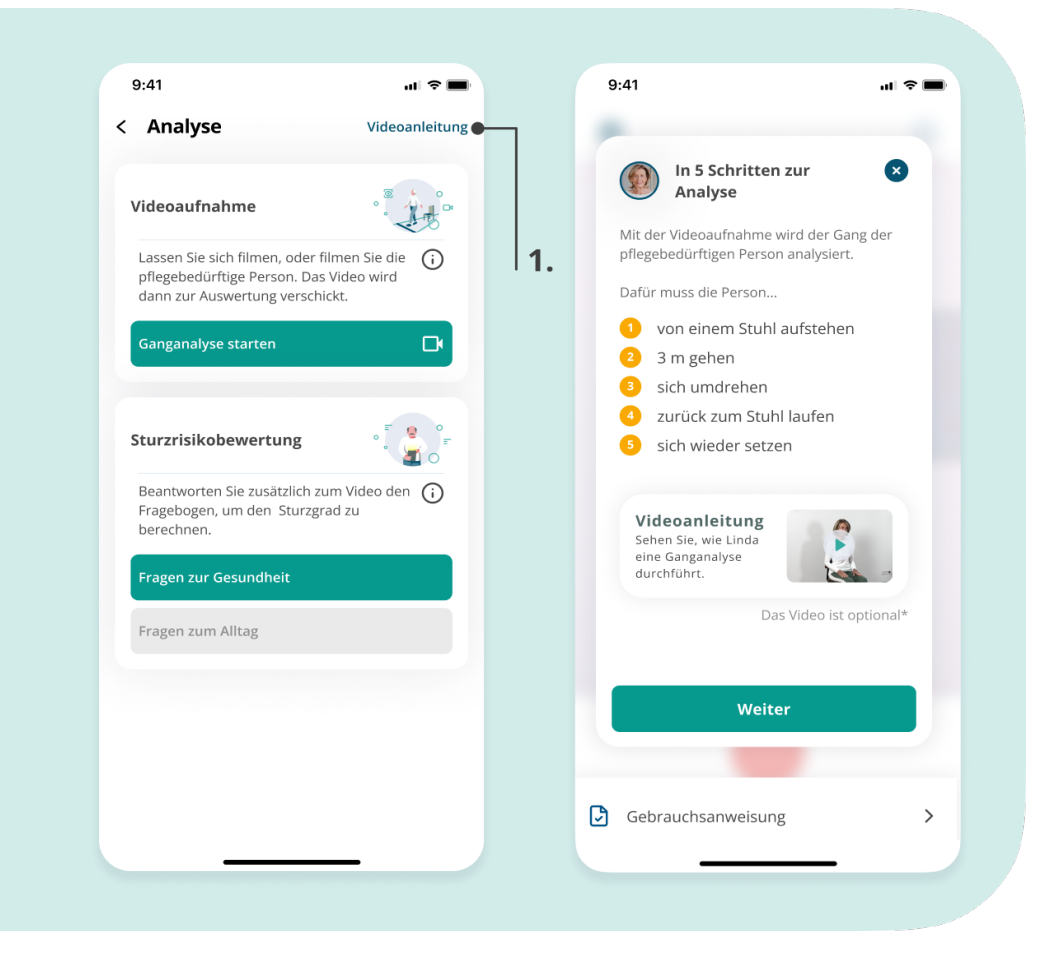

#### **Vorbereitung für die Videoaufnahme:**

- Bitte lesen Sie den folgenden Abschnitt gemeinsam mit der aufnehmenden Person
- Stellen Sie oder lassen Sie den Stuhl so aufstellen, dass vom Stuhl aus etwa 5m Platz sind

ĭ.

Bitten Sie die aufnehmende Person, etwa 3 m von dem Stuhl entfernt die Stelle auf dem Boden zu markieren, an der Sie sich später umdrehen werden. Bitten Sie zudem die aufnehmende Person etwa 5 m vom Stuhl entfernt die Stelle zu markieren, von der aus sie Sie später filmen wird.

- Setzen Sie sich auf den Stuhl
- Bitte Sie die aufnehmende Person sich auf der 5m Markierung zu positionieren und den Blick zu Ihnen zu richten

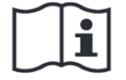

Beachten Sie auch die Sicherheits- und Warnhinweise zur sicheren und korrekten Durchführung der Videoanalyse (siehe ["5. Wichtige Sicherheitshinweise"](#page-10-1))

Anleitung für die aufnehmende Person:

- Klicken Sie auf Ganganalyse starten.
- Es erscheint ein Aufnahmefenster mit einem roten Rahmen. Achten Sie darauf, dass der gesamte Körper der zu analysierende Person während der gesamten Aufnahme innerhalb des roten Rahmens zu sehen ist.
- Um das Video zu starten, klicken Sie auf den roten Button **(3)** .
- Weisen Sie die zu analysierende Person an, vom Stuhl aufzustehen, bis zur markierten Stelle zu gehen, sich dann umzudrehen, zum Stuhl zurückzugehen, und sich zu setzen (siehe Abbildung oben)
- Während der Aufnahme sollte die normale Ganggeschwindigkeit eingehalten werden es geht nicht um Schnelligkeit. Für die Video aufnahme gibt es keine Zeitbegrenzung.
- Wenn Sie mit der Aufnahme fertig sind, klicken Sie auf das Stop-Symbol **(4)** .
- Anschließend wird Ihnen das Video noch einmal zur Überprüfung angezeigt **(5)** .
- Prüfen Sie, dass...
- ... die Beleuchtung angemessen ist
- ... die Person die ganze Aufnahme über voll ständig im Bild ist und nicht von anderen Personen oder Gegenständen verdeckt wird
- Wenn das System eine möglicherweise unzureichende Qualität erkennt, wird ein Hinweis angezeigt (rechtes Bild)
- Prüfen Sie das Video in dem Fall besonders sorgfältig
- Erfüllt das Video alle Kriterien, können Sie es hochladen **(6)** .
- Ist das Video mangelhaft, wiederholen Sie die Aufnahme **(7)** .
- Wenn Sie das Video hochgeladen haben, wird Ihnen der erfolgreiche Upload ange zeigt. Es sollte Gangbild wird berechnet zu lesen sein. **(8)** .
- Das Video wird nun ausgewertet und die Gangparameter werden Ihnen als Zwischen ergebnis in die App geschickt.

Wenn Sie die Analyse im Offline-Modus durchführen, das heißt ohne Internet verbindung, wird das Video erst später hochgeladen und so lange verschlüs selt auf Ihrem Gerä gespeichert (siehe Kapitel 10.5).

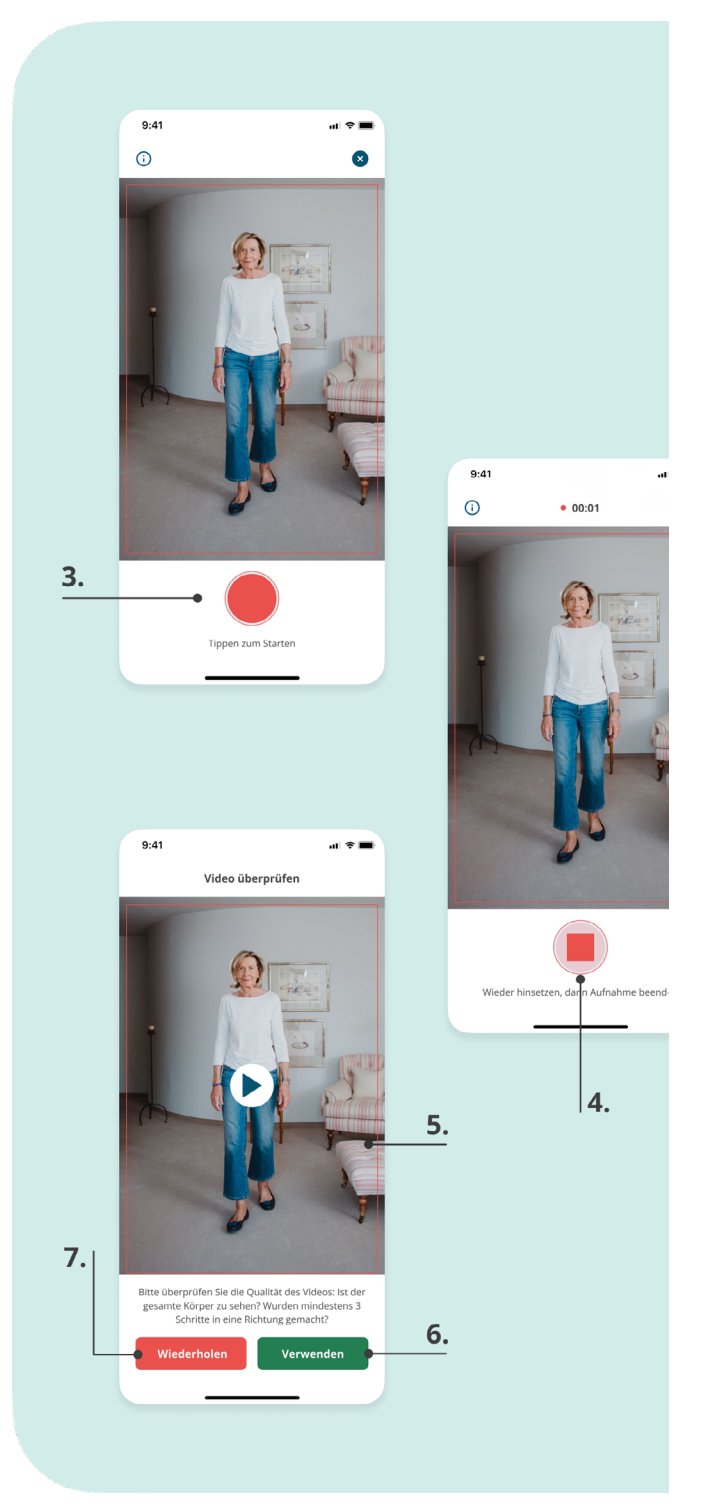

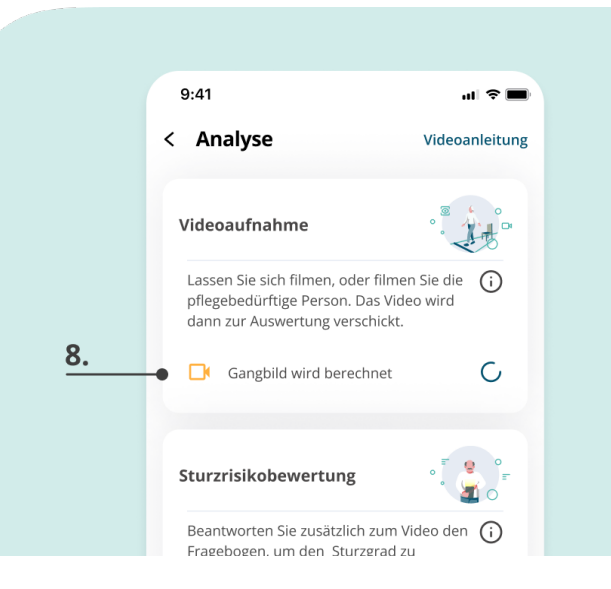

 $\mathbf{\hat{\mathbf{i}}}$ 

## <span id="page-19-1"></span><span id="page-19-0"></span>**10.4 Ausfüllen des Sturzrisiko-Fragebogens**

- den Fragebogen aus **(1)** .
- Beim Ausfüllen des Fragebogens haben Sie zwei Varianten zur Auswahl:
- Sturzrisikobewertung ist eine Standardbe wertung der Kernrisikofaktoren.
- Die Erweiterte Bewertung erfasst neben den Kernrisikofaktoren auch ein kurzes psychol ogisches Profil.
- 
- Wenn Sie in Ihrem Profil angegeben haben, dass kognitive Einschränkungen vorliegen, wird automatisch ein Fragebogen zur Fremdeinschätzung ausgewählt.
- Jeder Fragebogen ist in zwei Teile aufgeteilt. Im ersten Teil werden vor allem gesund heitsbezogene Aspekte, wie zum Beispiel Medikamente, Diagnosen und die Sturz vorgeschichte, abgefragt. Im zweiten Teil werden Fragen zum Alltag gestellt, wie zum Beispiel zu Wohnumfeld und dem Wohlbe finden.
- Der erste Teil des Fragebogens muss dabei zuerst ausgefüllt werden.
- Beantworten Sie nun die Fragen des Frage bogens, in dem Sie jeweils die Antwort auswählen und durch Klicken auf Weiter bestätigen.
- Wenn Sie eine Auswahl korrigieren möchten, können Sie über Zurück noch einmal eine Frage zurückblättern.
- Der Balken im unteren Bereich des Bild schirms zeigt Ihnen den Fortschritt an **(2)** .

Es gibt zwei Arten von Fragen:

- **• Einfachauswahl**: Hier können Sie immer nur eine Antwort auswählen. Wenn Sie schon eine Antwort ausgewählt haben und dann auf eine andere klicken, wird die vorherige Antwort deaktiviert.
- **• Mehrfachauswahl**: Hier können Sie mehre Antworten auswählen. Wenn Sie eine Auswahl rückgängig machen wollen, klicken Sie sie einfach noch einmal an.
- **• Folgeanalyse vorgefüllte Fragebögen:** Die Fragebögen für die Folgeanalysen sind vorausgefüllt mit vorherigen Antworten. Klicken Sie auf "Weiter", um mit denselben Antworten fortzufahren, oder ändern Sie diese.

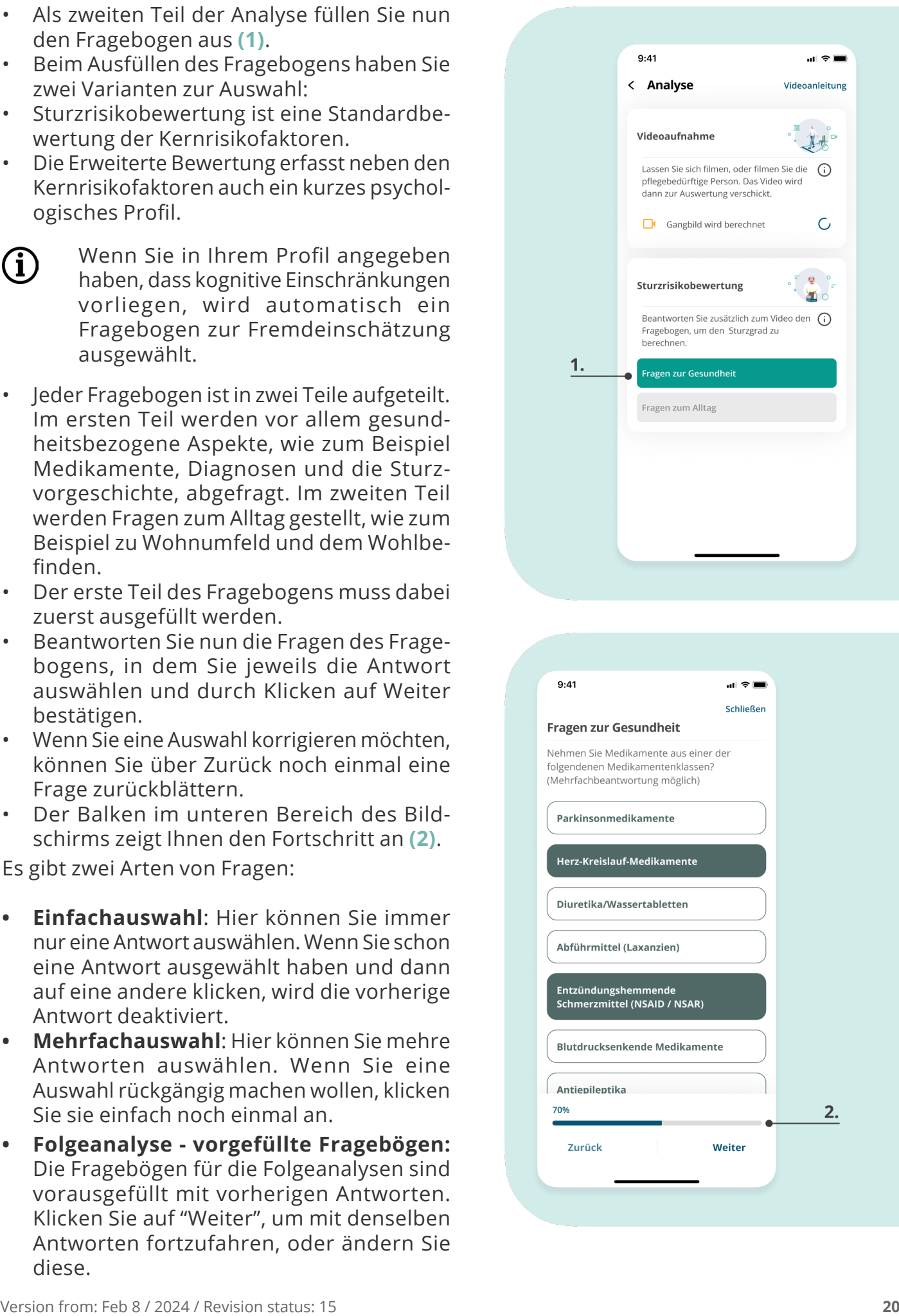

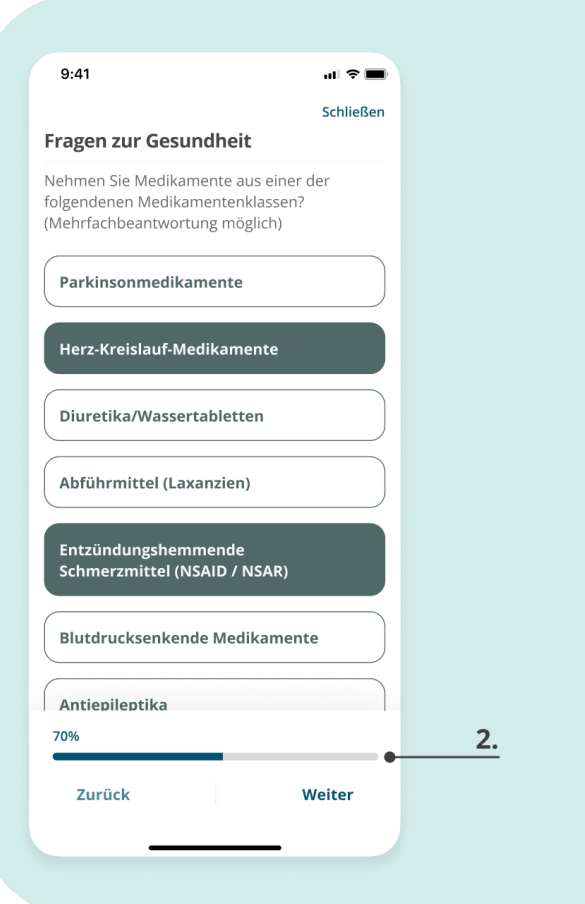

<span id="page-20-0"></span>• Wenn beide Module (Video und Fragebogen) bereits abgeschlossen sind, wird der Sturzgrad und alle weiteren Ergebnisse bestimmt. Sie erhalten eine Benachrichtigung, sobald die Auswertung verfügbar ist.

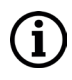

Das Ausfüllen des Fragebogens ist alternativ auch im Offline-Modus möglich. Siehe "10.5 Durchführung im Offline-Modus".

## **10.5 Durchführung im Offline-Modus**

- Wenn Sie vorübergehend kein Internet haben, können Sie die Analyse auch offline durchführen und später hochladen.
- Sobald Sie wieder Internet haben, versucht das System automatisch, Ihre Daten zu synchronisieren und offline Daten hochzuladen.
- Ihnen wird der Status des Videos und Fragebogens immer angezeigt. Sollten Daten auf Ihrem Gerät zwischengespeichert sein, sieht man ein Icon mit einer durchgestrichenen Wolke **(1)**.

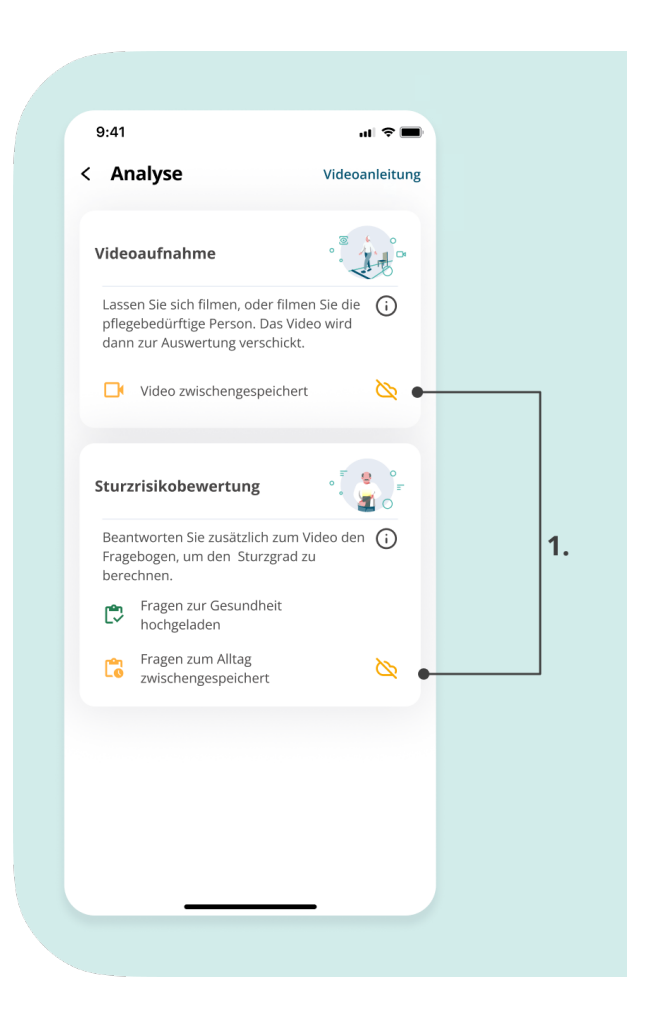

#### **10.6 Analyse fortsetzen oder neu starten**

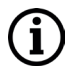

Eine angefangene Analyse ist nur 14 Tage verfügbar.

- Bereits angefangene Analysen, für die ein Video oder Fragebogen vorliegt, können Sie über das Profil fertigstellen. Klicken Sie dafür auf Vervollständigen.
- Sie haben außerdem die Möglichkeit eine Neue Analyse zu starten. Es folgen die Schritte aus "10.2 Mobilitätsanalyse starten".

# <span id="page-21-0"></span>**11. Durchführung einer Folgeanalyse**

Im Einklang mit dem Expertenstandard Sturzprophylaxe empfehlen wir, die Analyse regelmäßig zu wiederholen. Um eine Folgeanalyse durchzuführen, beachten Sie einfach die in "10. Durchführung einer LINDERA Mobilitätsanalyse" erläuterten Schritte und führen Sie erneut eine Analyse durch. In der Auswertung wird Ihnen dann neben den aktuellen Ergebnissen auch der Entwicklungsverlauf seit der letzten Analyse angezeigt und Sie erhalten neue und angepasste Empfehlungen.

# **12. Ergebnisse der LINDERA Analyse**

Nach dem Hochladen der Analyse erhalten Sie in der Regel innerhalb weniger Minuten bis Stunden, maximal aber innerhalb eines Werktages die Auswertung der Analyse. Sie werden informiert, sobald eine Auswertung fertig ist.

Sie erhalten die berechneten Gangparameter aus der Videoaufnahme als Zwischenergebnis. Die Werte sind unter Gangbild und Funktion im Profil zu finden.

Unter Auswertung sehen Sie eine Übersicht über Ihren Sturzgrad und Risikofaktoren. Ihren gesamten Auswertungsbericht mit ausführlichen Erläuterungen können Sie sich ebenfalls hier ansehen **(1)**, um ihn mit Ihrem Arzt oder Ihrer Pflegekraft zu teilen.

In Ihrem Profil unter Progress Chart **(2)** sehen Sie den Entwicklungsverlauf der aufgeführten Parameter über die Zeit.

Haben Sie bereits mehrere Analysen durchgeführt, werden die Ergebnisse chronologisch in Ihrem Profil aufgelistet.

Der Text-Box im oberen Teil des Profils können Sie Ihre Maßnahmenempfehlungen einsehen, klicken Sie hierfür auf Empfehlungen.

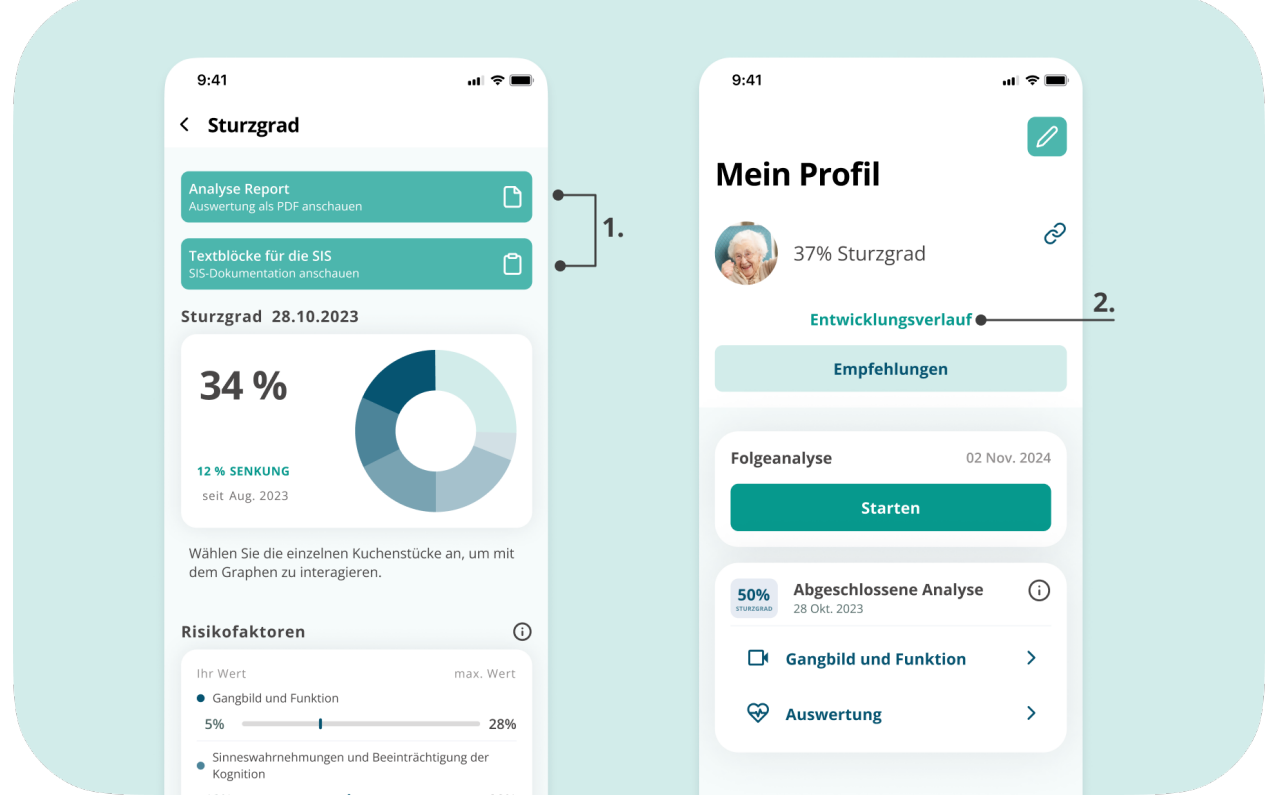

# <span id="page-22-0"></span>**13. Maßnahmenempfehlungen**

Neben Ihren Analyseergebnissen erhalten Sie zusätzlich Maßnahmenempfehlungen. Diese werden für Sie individuell basierend auf den Resultaten der Ganganalyse und der Antworten im Fragebogen zusammengestellt.

Die Empfehlungen sind nach Status in unterschiedliche Abschnitte sortiert:

- **• Alle:** Hier alle die Empfehlungen angezeigt
- **• Neu:** Hier werden Ihre neuen Empfehlungen angezeigt
- **• Geplant:** Hier werden Ihre geplanten Empfehlungen angezeigt
- **• Laufend:** Hier können Sie Ihre laufenden Empfehlungen verfolgen
- **• Durchgeführt:** Ihre bereits durchgeführten Empfehlungen erscheinen hier
- **• Passt nicht:** Hier sehen Sie die von Ihnen abgelehnten Maßnahmen

Den Status der Empfehlungen können Sie sowohl in der Liste **(1)**, als auch in der Detailsicht selbst anpassen. Dabei öffnet sich die Detailansicht der Empfehlungen (rechtes Bild). Diese beinhaltet einen kurzen Informationstext sowie die Möglichkeit, einen anderen Status auszuwählen. Zudem können über das Notizfeld individuelle Notizen (wie beispielsweise Termine) festgehalten werden.

Für den Fall, dass Sie eine Empfehlung nicht aufnehmen wollen, können Sie den Status zu "passt nicht" ändern und einen Grund angeben **(2)**.

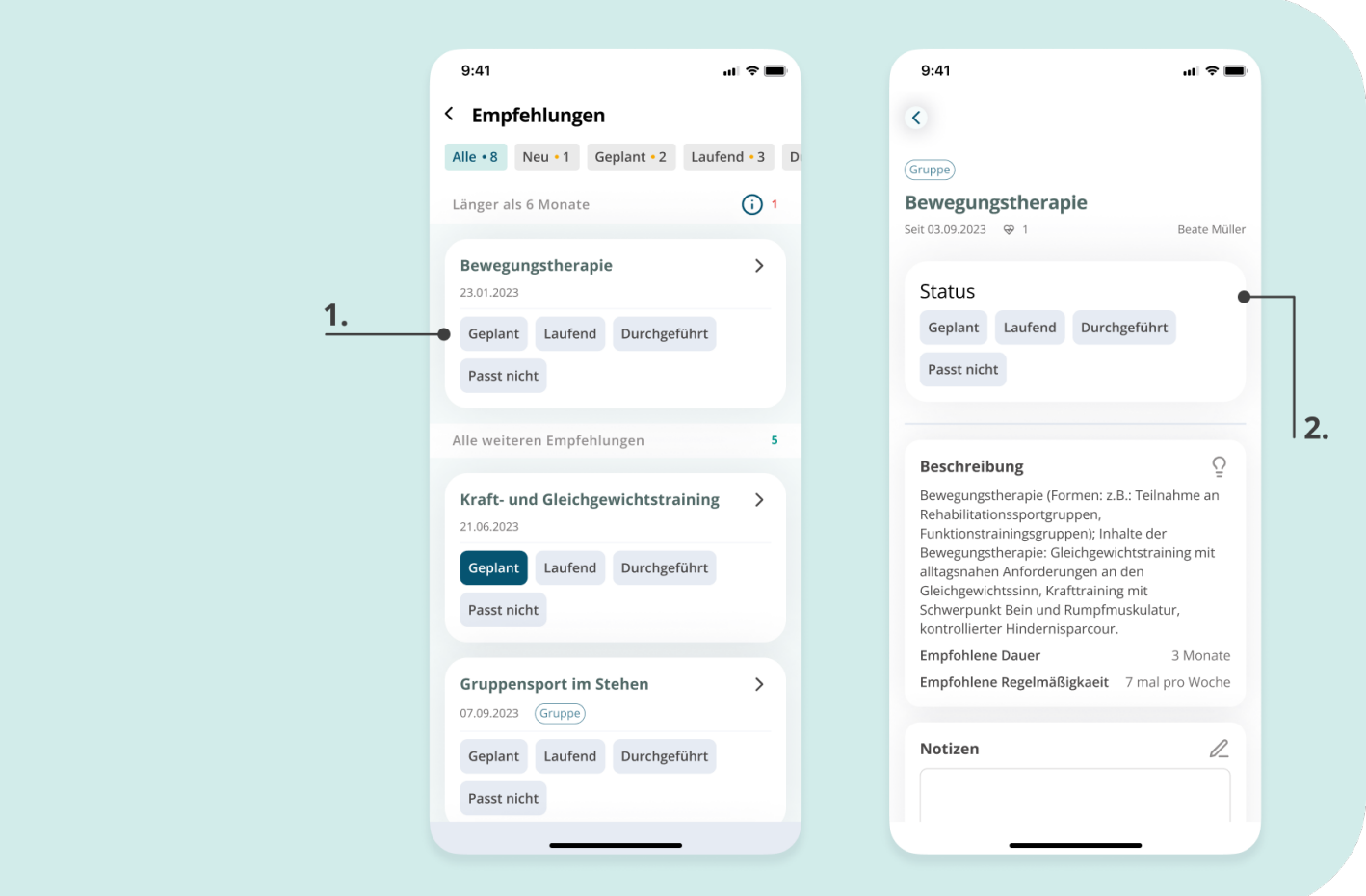

# <span id="page-23-0"></span>**14. Übungen**

In diesem Teil der Anwendung wird den Nutzern eine Liste von Übungen zur Verfügung gestellt, die darauf abzielen, ihre Mobilität zu verbessern und das Sturzrisiko zu verringern:

- Informationen zur Sicherheit
- Tipps zum Training
- Sicherheit bei den Übungen

# **14.1 Wo kann ich die Übungen finden?**

- Registerkarte "Übungen": Unter der Registerkarte "Übungen" finden Sie eine kuratierte Liste von Übungen, die auf Ihre spezifischen Empfehlungen zugeschnitten sind.
- Registerkarte "Profil": Navigieren Sie zur Registerkarte "Profil" und klicken Sie dann auf "Empfehlungen", um auf Übungen zuzugreifen, die den Empfehlungen für eine bestimmte Person entsprechen. Seien Sie sich bewusst, dass nur einige Empfehlungen Übungen vorschlagen.

## **14.2 Übungsbeschreibung**

Beim Auswählen einer Übung erhalten Sie folgende Informationen:

Details zur Übung:

- **• Aufgezeichnetes Video:** Eine visuelle Anleitung mit begleitenden Sprachanweisungen.
- **• Name der Übung:** Eindeutig als Referenz gekennzeichnet.
- **• Vorteile:** Beschreibungen der Vorteile, die mit der Übung verbunden sind.
- **• Niveau:** Schwierigkeitsgrad der Übung. 1 steht für den niedrigsten Schwierigkeitsgrad.
- **• Wiederholungen:** Die empfohlene Anzahl der Wiederholungen.
- **• Ausrüstung:** Gibt an, ob eine Ausrüstung erforderlich ist, und gibt den Typ an.
- **• Schriftliche Anweisungen:** Es werden umfassende schriftliche Anweisungen sowohl für die Selbstführung als auch für die Unterstützung durch eine andere Person gegeben.

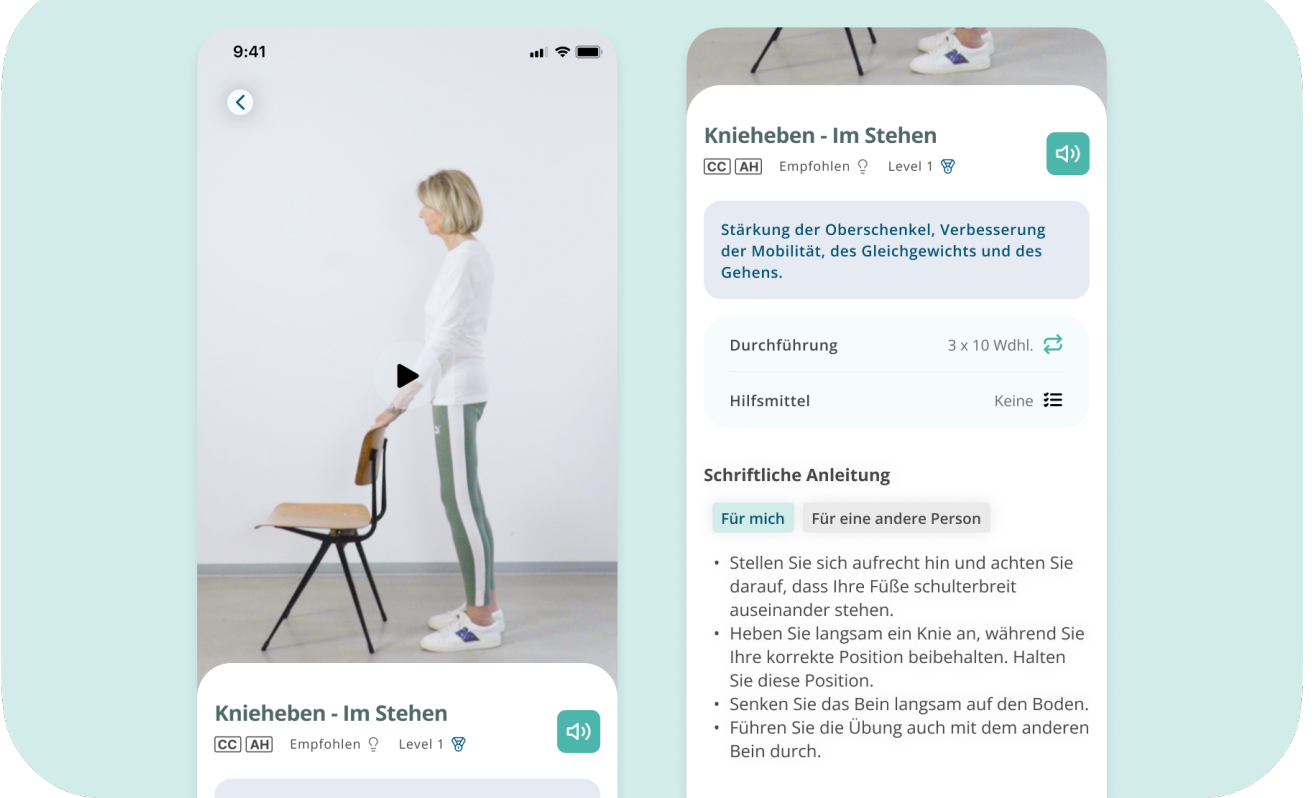

## <span id="page-24-0"></span>**14.3 Trainingstipps und Sicherheit beim Sport**

Zusätzliche Informationen zu Trainingstipps und Sicherheitsvorkehrungen bei körperlichen Aktivitäten finden Sie auf der Seite der App Übungen. Stellen Sie unbedingt sicher, dass Sie diese Abschnitte gelesen haben und mit deren Inhalt vertraut sind.

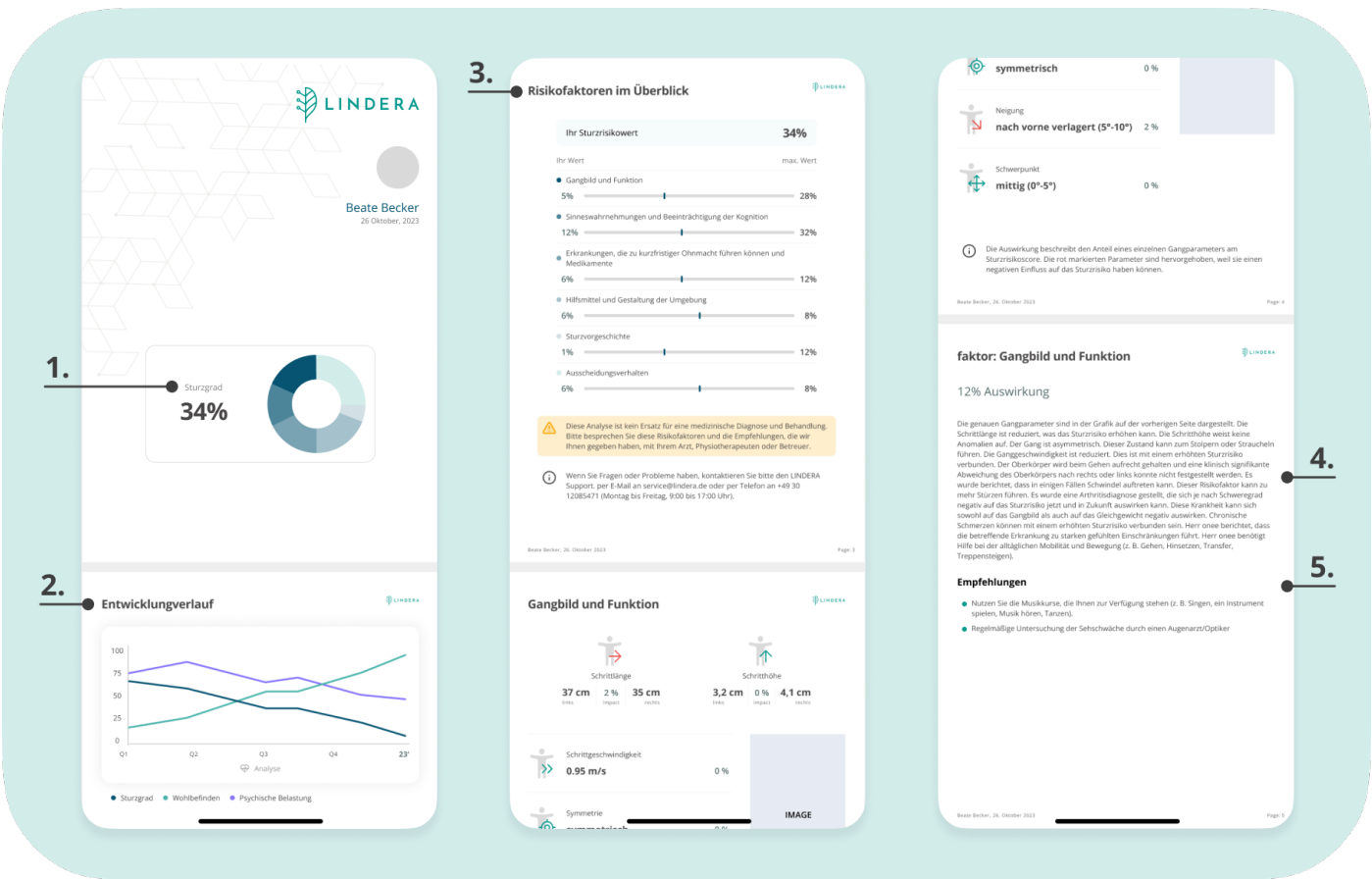

# **15. Auswertung der LINDERA Mobilitätsanalyse**

Die Auswertung der Mobilitätsanalyse umfasst die folgenden Elemente:

- **(1) Sturzgrad:** Je mehr Risikofaktoren vorliegen, desto höher ist der Sturzgrad.
- **(2) Entwicklungsverlauf:** Zeigt an, wie sich der Sturzgrad, das Wohlbefinden und die psychische Belastung von Analyse zu Analyse verändert haben
- **(3) Risikofaktoren im Überblick:** Zeigt an, aus welchen Risikofaktoren sich der Sturzgrad zusammensetzt.
- **(4) Detaillierte Beschreibung der einzelnen Risikofaktoren:** Hier wird zu jedem Risikofaktor beschrieben, wie die Ausprägung und Auswirkung auf die pflegebedürftigen Personen sind.
- **(5) Empfehlungen:** Zu jedem Risikofaktor werden Empfehlungen angegeben, mit welchen Präventionsmaßnahmen der Risikofaktor reduziert werden kann.

**Beachten Sie die Sicherheits- und Warnhinweise zum sicheren Umgang mit der Auswertung und den Empfehlungen (siehe ["5. Wichtige Sicherheitshinweise"](#page-10-1)).**

## <span id="page-25-0"></span>**15.1 Optional: Anmeldung im LINDERA Dashboardt**

Zusätzlich bietet LINDERA eine Webanwendung, das LINDERA Dashboard, an. Diese Webversion ist optional und kann über jedes Endgerät über den Browser genutzt werden. Im Dashboard finden Sie alle Informationen (Analyseergebnisse, Empfehlungen, Gruppenpräventions-Maßnahmen, etc.), die auch über die mobile Anwendung verfügbar sind.

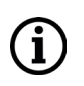

Bitte beachten Sie, dass das Dashboard lediglich zur Anzeige von Informationen dient und nicht Teil des Medizinproduktes ist. Alle Informationen im Dashboard finden Sie ebenfalls in der App.

### **15.2 Optional: Nutzerkonto mit Konto einer an der Pflege beteiligten dritten Person verknüpfen**

Wenn Sie sich bei der Anwendung der LINDERA Mobilitätsanalyse direkt von einer dritten Person, wie einem Angehörigen, Ihrem Arzt oder Ihrer Pflegekraft unterstützen lassen und Ihre Daten teilen möchten, können Sie Ihr Profil mit einem anderen Konto verknüpfen. Dies setzt voraus, dass die an der Pflege beteiligte dritte Person selbst ein LINDERA-Konto nutzen.

Weitere Informationen dazu finden Sie in Teil C dieser Gebrauchsanweisung. Um Ihr Konto zu verknüpfen, navigieren Sie in der App in Ihr Profil und dann zu Konto verknüpfen.

Als nächstes bitten Sie die an der Pflege beteiligte dritte Person, den LINDERA Verknüpfungscode zu nennen. Diesen geben Sie im entsprechenden Feld ein. Sie können diese Verknüpfung jederzeit im Profil widerrufen.

# <span id="page-26-0"></span>**TEIL C: Nutzung der Anwendung durch an der Pflege beteiligte Dritte**

Als an der Pflege beteiligte Person (bspw., Arzt, Physiotherapeut oder Pflegekraft) können Sie die Anwendung auf zwei Wegen nutzen:

**Unterstützen Sie die pflegebedürftige Person bei der Eigennutzung ihres Kontos**

- Je nach Bedarf der pflegebedürftigen Person kann dies bedeuten, dass Sie ...
- Die Auswertung der Mobilitätsanalyse mit der pflegebedürftigen Person besprechen
- Die pflegebedürftige Person bei der Aufnahme des Videos zur Ganganalyse unterstützen
- Darüber hinaus Hilfestellung leisten, wenn erforderlich

Die wichtigsten Informationen zur Nutzung des Kontos finden Sie in "10. Durchführung einer LINDERA Mobilitätsanalyse".

**Legen Sie sich ein eigenes Konto für an der Pflege beteiligte Dritte an**

Sie können Sich aber auch selbst ein LINDERA Konto einrichten, wenn Sie intensiver mit der LINDERA Mobilitätsanalyse arbeiten wollen. Der Zugang ist speziell auf die Bedürfnisse von an der Pflege beteiligten Dritten angepasst und bietet einige Zusatzfunktionen wie zusammenfassende Statistiken und die Möglichkeit zur Planung von Gruppenpräventionsmaßnahmen.

Um ein Nutzerkonto zu beantragen, kontaktieren Sie unser Customer Success Team oder nutzen Sie das Kontaktformular unter<https://lindera.de/>. Nachdem Sie Ihre Login-Informationen erhalten haben, müssen Sie zunächst Ihr temporäres Passwort ändern, wie in der Begrüßungs-E-Mail beschrieben. Anschließend können Sie sich mit Ihren Login-Informationen in der mobilen App anmelden.

# **15.3 Funktionalitäten im Konto für an der Pflege beteiligte Dritte**

Im LINDERA Konto stehen Ihnen alle Funktionalitäten zur Verfügung. Diese sind lediglich angepasst auf die Bedürfnisse von an der Pflege beteiligten Dritten. So zeigt der Startbildschirm beispielsweise eine Statusübersicht über die aktuellen Analysen.

Eine detaillierte Erläuterung dieser Funktionalitäten erhalten Sie durch unser Customer Success Team.

Ihre persönlichen LINDERA Ansprechpartner werden Ihnen alle relevanten Informationen zur Verfügung stellen.